### **Hexagon Metrology/Wilcox license server setup instructions**

Prerequisites:

Download and unzip the file "License Server Install Files.7z".

# **1. Install the CLM tools**

The license activation software is needed to download and activate the software license on the license server. To install the software, run the CLM tools installer (CLM1.3\_Release\_1.3.87.0\_x86.exe) included in the archive.

To verify that the license service is installed correctly, open the Services control panel application and verify that a new system service called "FLEXnet Licensing Service" has been installed. This service acts as an interface between software and FLEXnet Trusted Storage.

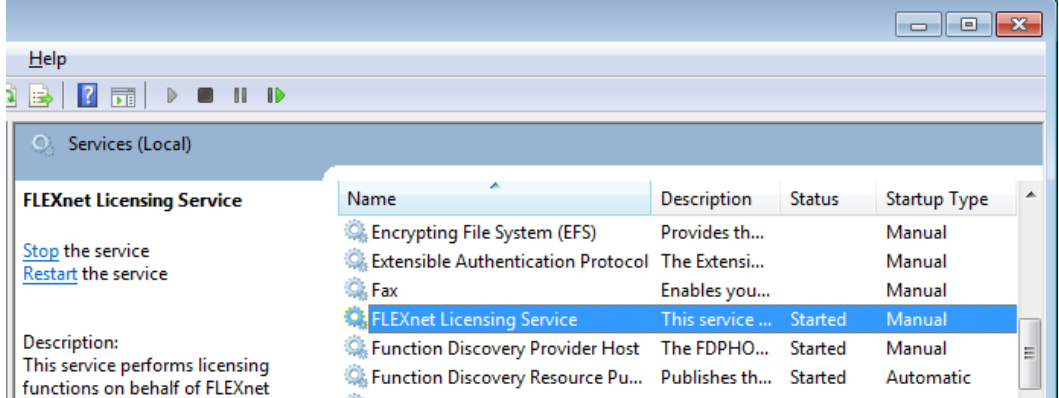

## **2. Activate the license**

Click on the Start Button, and navigate to the CLM 1.3 Release program group, and run "CLM 1.3 Server Admin".

This application allows you to view the licenses that are currently installed in trusted storage, as well as install new licenses using an entitlement number.

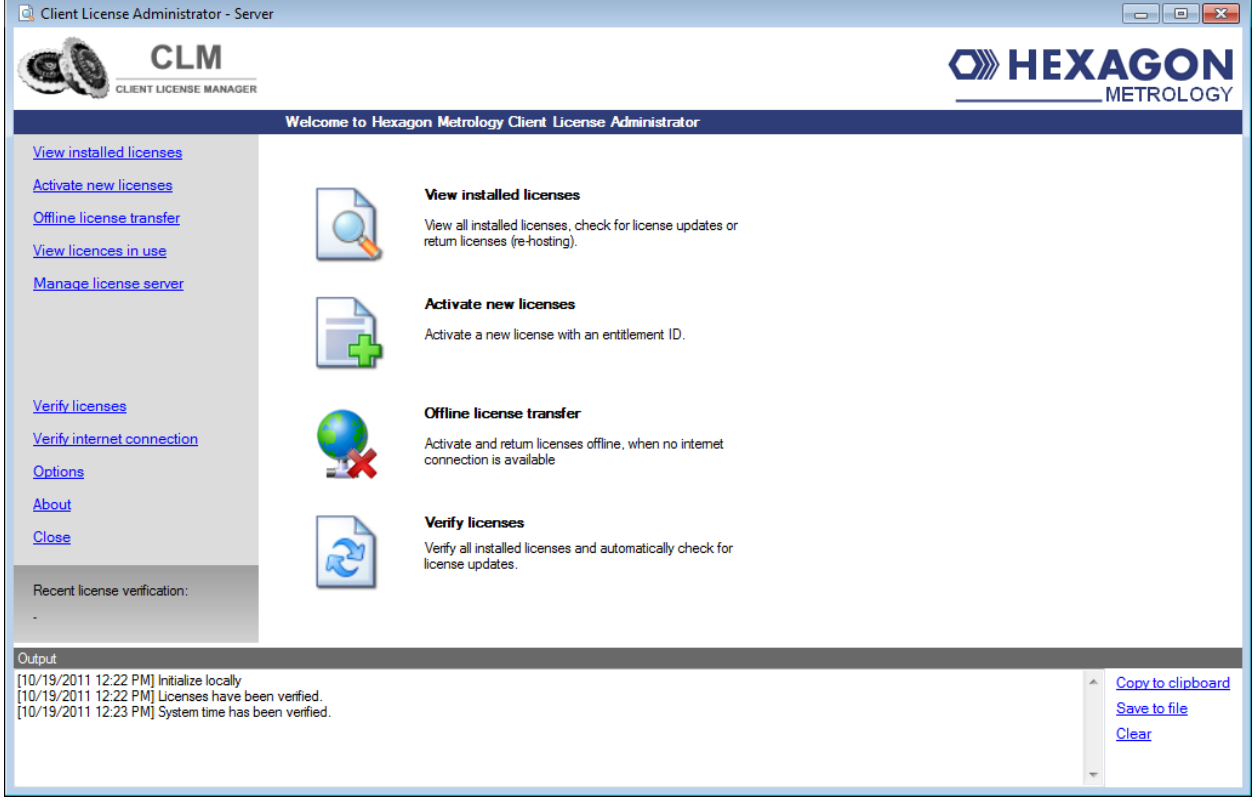

Click "View installed licenses" to see any licenses that are installed in Trusted Storage. If this is a brandnew server installation, no licenses will be found.

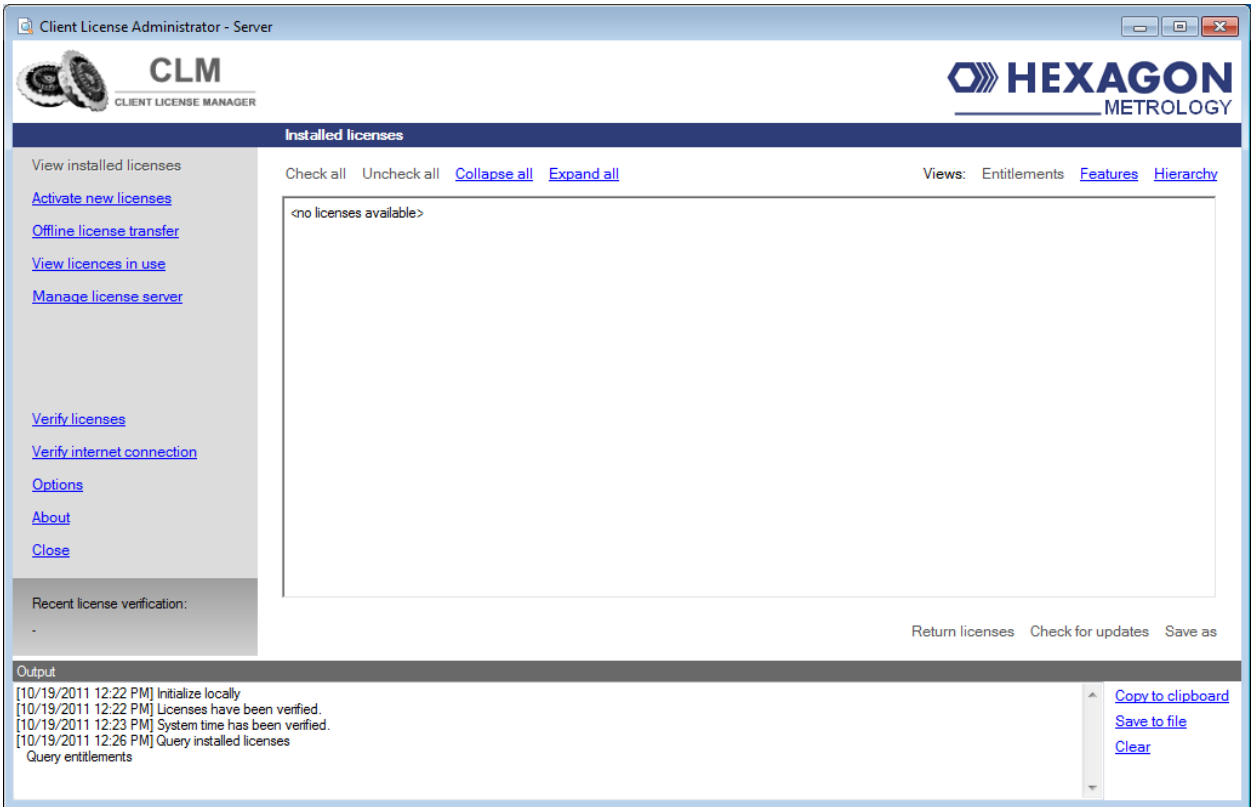

To activate the license:

- 1. Click on "Activate new licenses".
- 2. On the screen that appears, enter the entitlement ID that was given to you for your license.

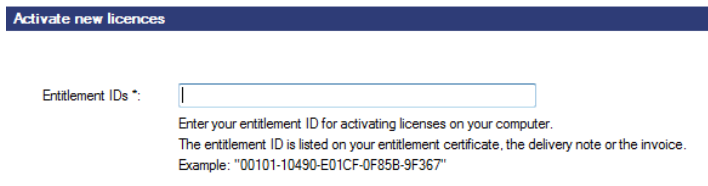

3. Click on "Check for activateable licenses".

4. On the screen that follows, information about the license will be shown.

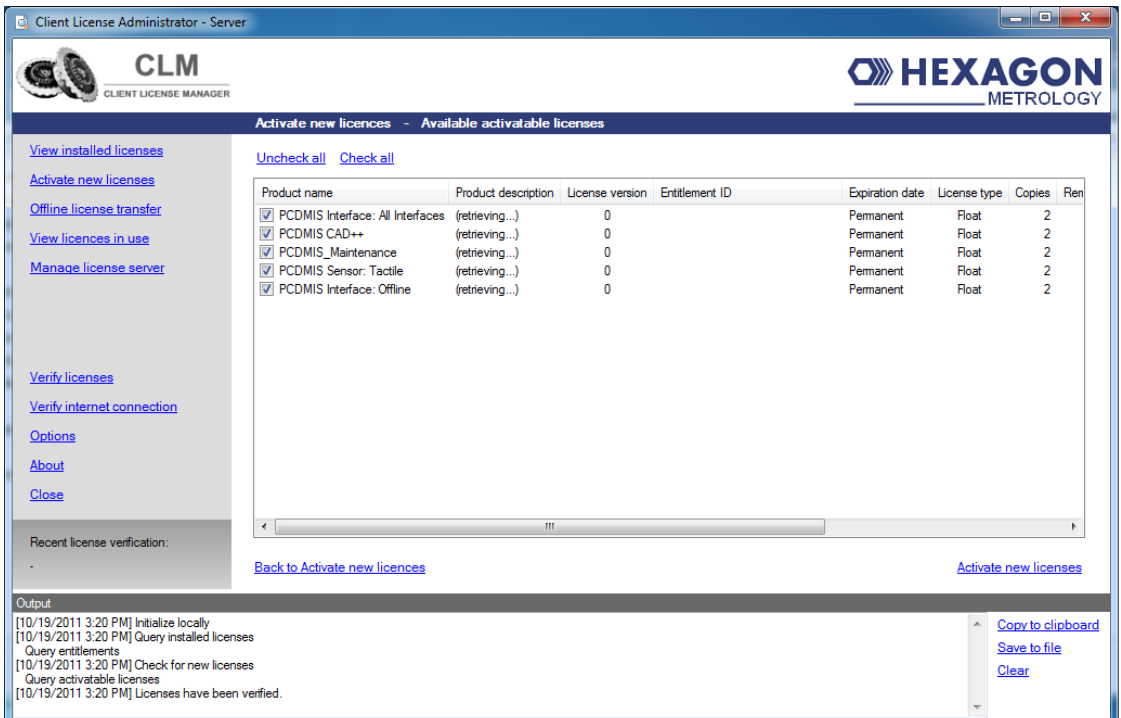

When you are ready to install the license, click "Activate new licenses" in the bottom righthand corner (not the link in the upper left.)

5. When the operation finishes, click "View installed licenses". Your license should now be displayed.

**If you already have an existing lmadmin or lmgrd/lmtool license server installation, skip ahead to section four (4), titled "Installing the WILCOX vendor daemon and license file in lmgrd." Otherwise, continue to the next section to install the lmadmin or lmgrd license server service.**

Flexera provides two different license server technologies. The older server is called lmgrd. The newer technology is called lmadmin. You can consult Flexera's documentation for more information about the differences between the two license server technologies.

If you do not already have a license server installation, we recommend that you use the lmadmin server, because it is the newer technology and will be supported by Flexera in the future.

Please choose either lmadmin or lmgrd for your license server, and then use the proper section below to complete the installation.

#### **3. Install the lmgrd server and service**

Follow this section if you are going to use lmgrd as your license server. If you will use lmadmin instead, skip to section five (5), titled "Install the lmadmin server and service".

**Only follow this step if you do not already have an existing lmadmin or lgmrd/lmtool license server installation. The PDF "LicenseAdministration.pdf" contains more detailed information about installing the license server.**

To install the lmgrd server, unzip these three zip files into an empty directory of your choice:

- lmgrd\_i86\_n3-11.10.0.zip
- Imtools\_i86\_n3.zip
- Imutil i86 n3.zip

Also, copy the following 3 files to the same directory where you extracted the above files:

- WILCOX.exe
- wilcox\_libFNP.dll
- WilcoxJumpStart.lic

## **4. Installing the WILCOX vendor daemon and license file in lmgrd**

Run lmtools.exe and click on the "Config Services" tab. Follow these steps:

- 1. In the "Service Name" combo box, enter "Hexagon/Wilcox".
- 2. In the "Path to lmgrd.exe file" area, enter the path to lmgrd.exe.
- 3. In the "Path to the license file" area, enter the path to WilcoxJumpStart.lic.
- 4. In the "Path to the debug log file", enter a location and filename of your choice.
- 5. If you would like to use a Windows service, check the "Use Services" checkbox. You may also optionally check the "Start Server at Power Up" checkbox to have the service started automatically at boot.
- 6. Click on the "Start/Stop/Reread" tab. Select the "Hexagon/Wilcox" entry in the list, and click "Start Server".
- 7. To verify that the license in trusted storage is recognized, click on the "Server Status" page. Then, click on "Perform Status Inquiry". You should see text indicating that the WILCOX vendor daemon is running and it will provide a list of features available in the license.

**You can skip to section six (6), titled "Install PC-DMIS using the network license server" now.**

## **5. Install the lmadmin server and service**

**Only follow this step if you do not already have an existing lmadmin or lgmrd/lmtool license server installation. The PDF "LicenseAdministration.pdf" contains more detailed information about installing the license server.**

The lmadmin server requires Java. If you do not already have Java installed, please download and install the latest version of the Java runtime from [www.java.com.](http://www.java.com/)

Next, install the Imadmin server. Run the installer named Imadmin-i86 n3-11 10 0 2.exe. Note that if you want to install to the default path (Program Files), you must run this as administrator.

- When you reach the "Important Information" page, check the box to install the Visual C++ 2005 SP1 redistributable package, if it is not already installed.
- When you reach the "Service Configuration" page, change the service name from "lmadmin" to "FLEXnet License Server" to make the service name more descriptive. Also, check the "Run As Service" checkbox so that the service is started automatically when Windows starts.
- On the "Start The Server" page, check the "Start server now" checkbox. A web browser will open and try to open the page http:/localhost:8080. If this page does not open, you may need to install and start the service manually. If you cannot find a new service called "FLEXnet License Server" in your list of services, follow these steps:
	- 1. Open a command prompt As Administrator
	- 2. Change to the directory where lmadmin.exe resides. This will be the folder that you chose during the install.
	- 3. Enter the following command to register the service:

```
lmadmin.exe -installService "FLEXnet License Server"
```
4. Open the Services control panel application and find the "FLEXnet License Server" service. Start the service.

Once the service is running, open a web browser and open the following URL: [http://localhost:8080.](http://localhost:8080/) You should see a FLEXnet page, with "Help" and "Sign Out" in the upper right-hand corner. If you can access this page, you are ready to install the WILCOX vendor daemon and license file.

# **6. Installing the WILCOX vendor daemon in lmadmin**

Copy the following files to the same directory as the lmadmin.exe executable:

- WILCOX.exe
- wilcox\_libFNP.dll

Log in to the lmadmin administration console. Click on the "Administration" link in the upper right-hand corner. For a new lmadmin install, you will be prompted for a username and password. Use the username "admin" and a password of "admin". You will then be prompted to choose a new password for the admin user. Choose a new password and continue.

- 1. Click on the "Vendor Daemon Configuration" tab on the bottom left-hand corner of the page.
- 2. On the "Vendor Daemons" page that appears, click the "Import License" button.
- 3. On the "Import License File" page, click the "Browse…" button.
- 4. Browse to the location of WilcoxJumpStart.lic and select this file to be imported.
- 5. Click the "Import License" button.
- 6. You should see two messages:
	- Successfully uploaded license file to licenses\WILCOX\WilcoxJumpStart.lic.
	- Configured new vendor daemon, WILCOX.
- 7. Click on the OK button.

At this point you should see a vendor daemon named WILCOX in your list of vendor daemons:

- 1. Click on the Dashboard link in the upper right-hand corner.
- 2. Select "WILCOX" in the combo box , then click the "Select" button.
- 3. Click on the "Concurrent" button in the "Licenses" section. You should see a list of features in your license and the number of seats available and in use.

## **7. Install PC-DMIS using the network license server**

To install PC-DMIS 2013 or later using the network license server:

- When the PC-DMIS install starts, click the button above the "Software (LMS) License" text.
- On the next screen, click the "Use License Server(s)" radio button. Enter the name(s) of the network server(s), using the "@" symbox prefix, and separated by the semicolon (;) character. For example: "@server1;@server2;@server3"
- Follow the rest of the prompts to complete the install.